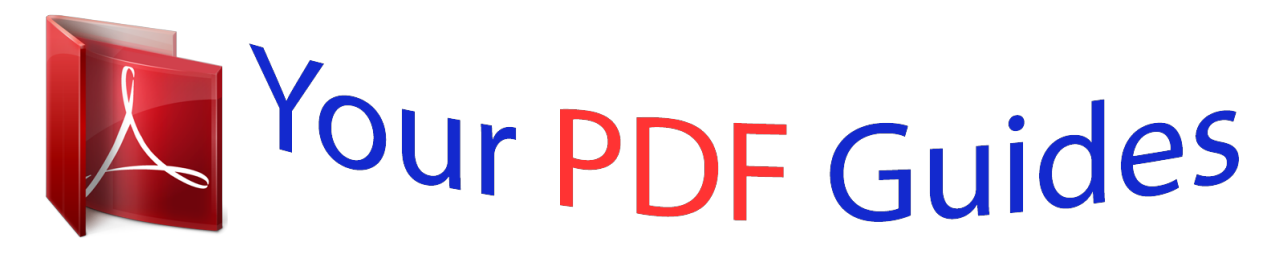

You can read the recommendations in the user guide, the technical guide or the installation guide for D-LINK DIR-615. You'll find the answers to all your questions on the D-LINK DIR-615 in the user manual (information, specifications, safety advice, size, accessories, etc.). Detailed instructions for use are in the User's Guide.

> **User manual D-LINK DIR-615 User guide D-LINK DIR-615 Operating instructions D-LINK DIR-615 Instructions for use D-LINK DIR-615 Instruction manual D-LINK DIR-615**

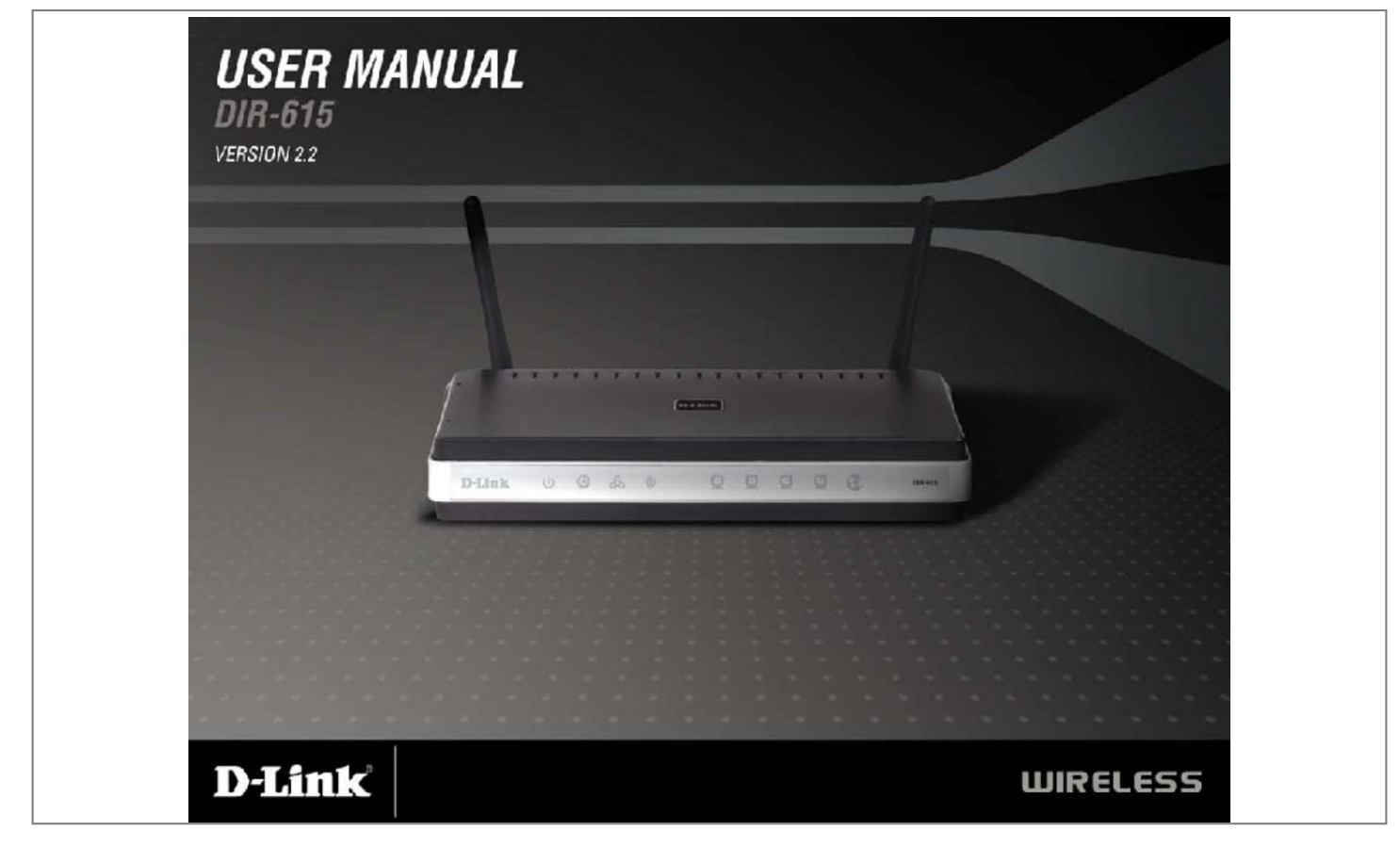

[You're reading an excerpt. Click here to read official D-LINK](http://yourpdfguides.com/dref/1257993) [DIR-615 user guide](http://yourpdfguides.com/dref/1257993) <http://yourpdfguides.com/dref/1257993>

## *Manual abstract:*

*@@11b standard, so it can connect with existing 802. ¢ Filter Scheduling - These filters can be scheduled to be active on certain days or for a duration of hours or minutes.* Â $\Box$ ¢ Secure Multiple/Concurrent Sessions - The DIR-615 can pass through VPN sessions. It supports multiple and concurrent IPSec and *PPTP sessions, so users behind the DIR-615 can securely access corporate networks. ¢ User-friendly Setup Wizard - Through its easy-to-use Web-based user interface, the DIR-615 lets you control what information is accessible to those on the wireless network, whether from the Internet or from your companyâs server. Configure your router to your specific settings within minutes. Network conditions and environmental factors, including volume of network traffic, building materials and construction, and network overhead, lower actual data throughput rate. environmental conditions will adversely affect wireless signal range. D-Link DIR-615 User Manual Section 1 - Product Overview Hardware Overview Connections Reset Pressing the Reset button restores the router to its original factory default settings. lAN Ports (1-4) Connect Ethernet devices such as computers , switches , and hubs. Internet Port The auto MDI/MDIX Internet port is the connection for the Ethernet cable to the cable or DSL modem. Power Receptor Receptor for the supplied power adapter. D-Link DIR-615 User Manual Section 1 - Product Overview Hardware Overview LEDs WLAN LED A solid light indicates that the wireless segment is ready. This LED blinks during wireless data transmission. Status LED A blinking light indicates that the DIR-615 is ready. Internet Status LED A green light indicates a successful connection to the Internet. Power LED A solid light indicates a proper connection to the power supply. D-Link DIR-615 User Manual Internet LED A solid light indicates connection on the Internet port. This LED blinks during data transmission. local Network LEDs A solid light indicates a connection to an Ethernet-enabled computer on ports 1-4. This LED blinks during data transmission. Section 2 - Installation Installation This section will walk you through the installation process. Placement of the router is very important. Do not place the router in an enclosed area such as a closet, cabinet, or in the attic or garage. Before you Begin Please configure the router with the computer that was last connected directly to your modem. Also, you can only use the Ethernet port on your modem. If you were using the USB connection before using the router, then you must turn off your modem, disconnect the USB cable and connect an Ethernet cable to the Internet port on the router, and then turn the modem back on. In some cases, you may need to call your ISP to change connection types (USB to Ethernet). If you have DSL and are connecting via PPPoE, make sure you disable or uninstall any PPPoE software such as WinPoet, Broadjump, or Enternet 300 from your computer or you will not be able to connect to the Internet. D-Link DIR-615 User Manual Section 2 - Installation Wireless Installation Considerations The D-Link wireless router lets you access your network using a wireless connection from virtually anywhere within the operating range of your wireless network. Keep in mind, however, that the number, thickness and location of walls, ceilings, or other objects that the wireless signals must pass through, may limit the range. Typical ranges vary depending on the types of materials and background RF (radio frequency) noise in your home or business. The key to maximizing wireless range is to follow these basic guidelines: 1. Keep the number of walls and ceilings between the D-Link router and other network devices to a minimum - each wall or ceiling can reduce your adapterâ* $\Box$ *Ds range from 3-90 feet (1-30 meters.) Position your devices so that the number of walls or ceilings is minimized. 2. Be aware of the direct line between network devices. 5 meters), at a 45-degree angle appears to be almost 3 feet (1 meter) thick. At a 2-degree angle it looks over 42 feet (14 meters) thick! Position devices so that the signal will travel straight through a wall or ceiling (instead of at an angle) for better reception. 3. Building Materials make a difference. a solid metal door or aluminum studs may have a negative effect on range. Try to position access points, wireless routers, and computers so that the signal passes through drywall or open doorways. Materials and objects such as glass, steel, metal, walls with insulation, water (fish tanks), mirrors, file cabinets, brick, and concrete will degrade your wireless signal. 4.*

*Keep your product away (at least 3-6 feet or 1-2 meters) from electrical devices or appliances that generate RF noise. 5. If you are using 2. 4GHz cordless phones or X-10 (wireless products such as ceiling fans, lights, and home security systems), your wireless connection may degrade dramatically or drop completely. Make sure your 2.*

*4GHz phone base is as far away from your wireless devices as possible. The base transmits a signal even if the phone in not in use. D-Link DIR-615 User Manual Section 2 - Installation Connect to Cable/DSL/Satellite Modem If you are connecting the router to a cable/DSL/satellite modem, please follow the steps below: 1. place the router in an open and central location. Do not plug the power adapter into the router. 2. Turn the power off on your modem. If there is no on/off switch, then unplug the modemâ* $\square \square$ *s power adapter. Shut down your computer. 3.* 

*Unplug the Ethernet cable (that connects your computer to your modem) from your computer and place it into the Internet port on the router. 4. Plug an Ethernet cable into one of the four LAN ports on the router. Plug the other end into the Ethernet port on your computer. 5. Turn on or plug in your modem. Wait for the modem to boot (about 30 seconds). 6. Plug the power adapter to the router and connect to an outlet or power strip. Wait about 30 seconds for the router to boot.*

*7. Turn on your computer. 8. Verify the link lights on the router. The power light, Internet light, and the LAN light (the port that your computer is plugged into) should be lit.*

*If not, make sure your computer, modem, and router are powered on and verify the cable connections are correct. D-Link DIR-615 User Manual 10 Section 2 - Installation Connect to Another Router If you are connecting the D-Link router to another router to use as a wireless access point and/or switch, you will have to do the following before connecting the router to your network:*  $\hat{a}\Box\phi$  *Disable UPnP* $\hat{a}\Box\phi$  *Disable DHCP*  $\hat{a}\Box\phi$  *Change the LAN IP address to an available address on your network. The LAN ports on the router cannot accept a DHCP address from your other router. To connect to another router, please follow the steps below: 1. Plug the power into the router.*

*Connect one of your computers to the router (LAN port) using an Ethernet cable. Make sure your IP address on the computer is 192.*

[You're reading an excerpt. Click here to read official D-LINK](http://yourpdfguides.com/dref/1257993)

[DIR-615 user guide](http://yourpdfguides.com/dref/1257993)

 *Please see the Networking Basics section for more information. If you need to change the settings, write down your existing settings before making any changes. In most cases, your computer should be set to receive an IP address automatically in which case you will not have to do anything to your computer. When the login window appears, set the user name to Admin and leave the password box empty. Under Router Settings, enter an available IP address and the subnet mask of your network. click Save Settings to save your settings. Use this new IP address to access the configuration utility of the router in the future. Close the browser and change your computerâ* $\Box\Box s$  *IP settings back to the original values as in Step 1.* 

*d-Link DIR-615 User Manual 11 Section 2 - Installation 6. Disconnect the Ethernet cable from the router and reconnect your computer to your network. 7. Connect an Ethernet cable in one of the LAN ports of the router and connect it to your other router. Do not plug anything into the Internet port of the D-Link router. 8. You may now use the other 3 LAN ports to connect other Ethernet devices and computers. To configure your wireless network, open a web browser and enter the IP address you assigned to the router. Refer to the Configuration and Wireless Security sections for more information on setting up your wireless network. d-Link DIR-615 User Manual 12 Section 2 - Installation Getting Started The DIR-615 includes a Quick Router Setup Wizard CD. Follow the simple steps below to run the Setup Wizard to guide you quickly through the installation process. Insert the Quick Router Setup Wizard CD in the CD-ROM drive. The step-by-step instructions that follow are shown in Windows® XP. The steps and screens are similar for the other Windows operating systems. If the CD Autorun function does not automatically start on your computer go to Start > Run.*

*In the run box type â*DDD:\DIR615. Exeâ Ω (where D: represents the drive letter of your CD-ROM drive). when the autorun screen appears , click Start. *Click Start Note: It is recommended to write down the login password on the provided CD holder. D-Link DIR-615 User Manual 13 Section 3 - Configuration Configuration This section will show you how to configure your new D-Link wireless router using the web-based configuration utility.*

*Web-based Configuration Utility To access the configuration utility, open a web-browser such as Internet Explorer and enter the IP address of the router (192. Select Admin from the drop-down menu and then enter your password. leave the password blank by default. If you get a Page Cannot be Displayed error, please refer to the Troubleshooting section for assistance. D-Link DIR-615 User Manual 14 Section 3 - Configuration Internet Connection Setup Wizard Once logged into the web interface of the router, the Setup > Internet page will appear. Click the Internet Connection Setup Wizard button to quickly configure your router using the setup wizard. If you want to enter your settings without running the wizard, click Manual Internet Configuration Wizard and skip to page 20. d-Link DIR-615 User Manual 15 Section 3 - Configuration Click Next to continue. Create a new password and then click Next to continue. Select your time zone from the drop-down menu and then click Next to continue.*

*D-Link DIR-615 User Manual 16 Section 3 - Configuration Select the type of Internet connection you use and then click Next to continue. If you selected Dynamic, you may need to enter the MAC address of the computer that was last connected directly to your modem. If you are currently using that computer, click Clone Your PCâs MAC Address and then click Next to continue. The Host Name is optional but may be required by some ISPs. The default host name is the device name of the Router and may be changed. D-Link DIR-615 User Manual 17 Section 3 - Configuration If you selected PPPoE, enter your PPPoE username and password. click Next to continue. Select Static if your ISP assigned you the IP address, subnet mask, gateway, and DNS server addresses. Note: Make sure to remove your PPPoE software from your computer. The software is no longer needed and will not work through a router.*

*If you selected PPTP, enter your PPTP username and password. click Next to continue. D-Link DIR-615 User Manual 18 Section 3 - Configuration If you selected L2TP, enter your L2TP username and password. click Next to continue. If you selected Static, enter your network settings supplied by your Internet provider.*

*Once the router is finished rebooting, click Continue. please allow 1-2 minutes to connect. D-Link DIR-615 Ued to change the MTU for optimal performance with your specific ISP. 1400 is the default MTU. D-Link DIR-615 User Manual 23 Section 3 - Configuration MAC Address: The default MAC Address is set to* the Internet portâ $\Box$  *physical interface MAC address on the Broadband Router.* 

It is not recommended that you change the default MAC address unless required by your ISP. You can use the Clone Your PCâ $\Box$ Is MAC Address button to *replace the Internet portâs MAC address with the MAC address of your Ethernet card. d-Link DIR-615 User Manual 24 Section 3 - Configuration L2TP Choose L2TP (Layer 2 Tunneling Protocol) if your ISP uses a L2TP connection. Your ISP will provide you with a username and password. This option is typically used for DSL services. Address Mode: Select Static if your ISP assigned you the IP address, subnet mask, gateway, and DNS server addresses. in most cases , select Dynamic. L2TP IP Address: Enter the L2TP IP address supplied by your ISP (Static only). L2TP Subnet Mask: Enter the Subnet Mask supplied by your ISP (Static only). L2TP Gateway: Enter the Gateway IP Address provided by your ISP.*

*L2TP Server IP: Enter the Server IP provided by your ISP (optional). username: Enter your L2TP username. Password: Enter your L2TP password and then retype the password in the next box. reconnect Mode: Select either Always-on , On-Demand , or Manual. Maximum Idle Time: Enter a maximum idle time during which the Internet connection is maintained during inactivity. D-Link DIR-615 User Manual 25 Section 3 - Configuration MTU: Maximum*

*Transmission Unit - you may need to change the MTU for optimal performance with your specific ISP. 1400 is the default MTU. Clone MAC The default MAC* Address is set to the Internet portâ¤<sub>Is</sub> physical interface MAC address on the Broadband Router. It is not Address: recommended that you change the default MAC address unless required by your ISP. You can use the Clone Your PCâ $\Box$ Is MAC Address button to replace the Internet portâ $\Box$ Is MAC address with the *MAC address of your Ethernet card.*

*D-Link DIR-615 User Manual 26 Section 3 - Configuration Static IP Address Select Static IP Address if all the Internet portâ⊡ Is IP information is provided to you by your ISP. You will need to enter in the IP address, subnet mask, gateway address, and DNS address(es) provided to you by your ISP.*

[You're reading an excerpt. Click here to read official D-LINK](http://yourpdfguides.com/dref/1257993)

[DIR-615 user guide](http://yourpdfguides.com/dref/1257993)

 *Each IP address entered in the fields must be in the appropriate IP form, which are four octets separated by a dot (x. The Router will not accept the IP address if it is not in this format. IP Address: Enter the IP address assigned by your ISP.*

*Subnet Mask: Enter the Subnet Mask assigned by your ISP. Default Gateway: Enter the Gateway assigned by your ISP. dNS Servers: The DNS server information will be supplied by your ISP (Internet Service Provider. ) MTU: Maximum Transmission Unit - you may need to change the MTU for optimal performance with your specific ISP. 1500 is the default MTU.*

MAC Address: The default MAC Address is set to the Internet portâ $\square \square$ s physical interface MAC address on the Broadband Router. It is not recommended *that you change the default MAC address unless required by your ISP. You can use the Clone Your PCâ* $\square$ *Is MAC Address button to replace the Internet portâs MAC address with the MAC address of your Ethernet card. D-Link DIR-615 User Manual 27 Section 3 - Configuration Big Pond BigPond Server: Enter the IP address of the login server. bigPond Username: Enter your BigPond username. BigPond Password: Enter your BigPond password and then retype the password in the next box. dNS Servers: The DNS server information will be supplied by your ISP (Internet Service Provider. ) MTU: Maximum Transmission Unit - you may need to change the MTU for optimal performance with your specific ISP. 1500 is the default MTU. MAC Address: The default MAC Address is set to the Internetâ DDs physical interface MAC address on the Broadband Router.* 

It is not recommended that you change the default MAC address unless required by your ISP. You can use the Clone Your PCâ $\square \square$ s MAC Address button to *replace the Internet portâs MAC address with the MAC address of your Ethernet card. D-Link DIR-615 User Manual 28 Section 3 - Configuration Wireless Settings If you want to configure your wireless settings through the setup wizard, click Wireless Network Setup Wizard and skip to page 73. If you would like to enter your settings manually continue to the next page. The Add Wireless Device Wizard is used to allow a wireless client to connect using WiFi Protected Setup. D-Link DIR-615 User Manual 29 Section 3 - Configuration Manual Configuration Enable Wireless: Check the box to enable the wireless function. If you do not want to use wireless, uncheck the box to disable all the wireless functions. Wireless Network Service Set Identifier (SSID) is the name of your Name: wireless network. Create a name using up to 32 characters. the SSID is case-sensitive.*

*Enable Auto The Auto Channel Scan setting can be selected Channel Scan: to allow the DIR-615 to choose the channel with the least amount of interference. Wireless Channel: Indicates the channel setting for the DIR-615. by default the channel is set to 6. The Channel can be changed to fit the channel setting for an existing wireless network or to customize the wireless network. If you enable Auto Channel Scan, this option will be greyed out.*

*11g Only - Select if all of your wireless clients are 802. 11b - Select if you are using both 802. 11b Only - Select if all of your wireless clients are 802. 11n Only - Select only if all of your wireless clients are 802. 11g - Select if you are using a mix of 802.*

*11n , 11g , and 11b wireless clients. Channel Width: Select the Channel Width: Auto 20/40 - This is the default setting. Select if you are using both 802. 20MHz - Select if you are not using any 802. Visibility Status: Select Invisible if you do not want the SSID of your wireless network to be broadcast by the DIR-615. If Invisible is selected, the SSID of the DIR-615 will not be seen by Site Survey utilities so your wireless clients will have to know the SSID of your DIR-615 in order to connect to it. wireless Security: Refer to page 70 for more information regarding wireless security. D-Link DIR-615 User Manual 31 Section 3 - Configuration Network Settings This section will allow you to change the local network settings of the router and to configure the DHCP settings. IP Address: Enter the IP address of the router. The default IP address is 192.*

*If you change the IP address, once you click Apply, you will need to enter the new IP address in your browser to get back into the configuration utility. Enable DNS Relay: Uncheck the box to transfer the DNS server information from your ISP to your computers. If checked, your computers will use the router for a DNS server. The DHCP Server will automatically assign an IP address to the computers on the LAN/private network. Be sure to set your computers to be DHCP clients by setting their TCP/IP settings to â* $\Box$  $\Box$ *Obtain an IP Address Automatically. Â*  $\Box$  $\Box$  *When you turn your computers on, they will automatically load the proper TCP/IP settings provided by the DIR-615. The DHCP Server will automatically allocate an unused IP address from the IP address pool to the requesting computer. You must specify the starting and ending address of the IP address pool. Enable DHCP Check this box to enable the DHCP server on Server: your router. uncheck to disable this function.*

*DHCP IP Address Enter the starting and ending IP addresses for Range: the DHCP serverâ* $\Box$  *IP assignment. Note: If you statically (manually) assign IP addresses to your computers or devices, make sure the IP addresses are outside of this range or you may have an IP conflict. Lease Time: The length of time for the IP address lease. Enter the Lease time in minutes. Always Broadcast: Enable this function to ensure compatibility with some DHCP clients. D-Link DIR-615 User Manual 33 Section 3 - Configuration DHCP Reservation If you want a computer or device to always have the same IP address*

*assigned, you can create a DHCP reservation. The router will assign the IP address only to that computer or device. Note: This IP address must be within the DHCP IP Address Range. Enable: Check this box to enable the reservation. Computer Name: Enter the computer name or select from the dropdown menu and click <<.*

*IP Address: Enter the IP address you want to assign to the computer or device. This IP Address must be within the DHCP IP Address Range. MAC Address:* Enter the MAC address of the computer or device. Copy Your PCâ $\Box$ Es If you want to assign an IP address to the MAC Address: computer you are currently *on, click this button to populate the fields. save: Click Save to save your entry. You must click Save Settings at the top to activate your reservations. Number of Dynamic DHCP In this section you can see what LAN devices are currently leasing IP addresses. Clients: Revoke: Click Revoke to cancel the lease for a specific LAN device and free an entry in the lease table. Do this only if the device no longer needs the leased IP address, because, for example, it has been removed from the network. D-Link DIR-615 User Manual 34 Section 3 - Configuration Note: The Revoke option will not disconnect a PC with a current network session from the network; you would need to use MAC Address Filter to do that.*

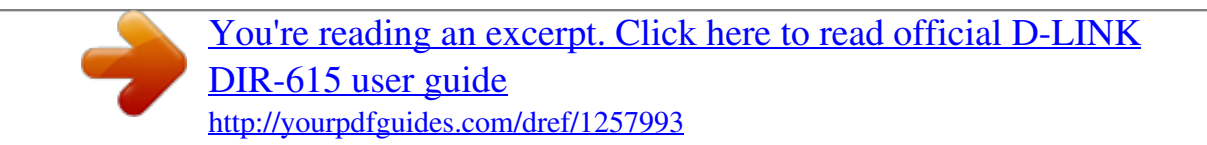

 *Revoke will only free up a DHCP Address for the very next requester. If the previous owner is still available, those two devices may both receive an IP Address Conflict error, or the second device may still not receive an IP Address; in that case, you may still need to extend the âDHCP IP Address Rangeâ to address the issue, it is located in the DHCP Server section. Reserve: The Reserve option converts this dynamic IP allocation into a DHCP Reservation and adds the corresponding entry to the DHCP Reservations List. D-Link DIR-615 User Manual 35 Section 3 - Configuration Virtual Server The DIR-615 can be configured as a virtual server so that remote users accessing Web or FTP services via the public IP address can be automatically redirected to local servers in the LAN (Local Area Network). The DIR-615 firewall feature filters out unrecognized packets to protect your LAN network so all computers networked with the DIR-615 are invisible to the outside world. If you wish, you can make some of the LAN computers accessible from the Internet by enabling Virtual Server. Depending on the requested service, the DIR-615 redirects the external service request to the appropriate server within the LAN network. The DIR-615 is also capable of port-redirection meaning incoming traffic to a particular port may be redirected to a different port on the server computer. Each virtual service that is created will be listed at the bottom of the screen in the Virtual Servers List. There are pre-defined virtual services already in the table. You may use them by enabling them and assigning the server IP to use that particular virtual service. For a list of ports for common applications, please visit http://support. D-Link DIR-615 User Manual 36 Section 3 - Configuration This will allow you to open a single port. if you would like to open a range of ports , refer to page 38. Name: Enter a name for the rule or select an application from the drop-down menu.*

*select an application and click << to populate the fields. IP Address: Enter the IP address of the computer on your local network that you want to allow the incoming service to. If your computer is receiving an IP address automatically from the router (DHCP), you computer will be listed in the â* $\square \square$ *Computer Nameâ drop-down menu. select your computer and click <<. Private Port/ Enter the port that you want to open next to Private Public Port: Port and Public Port.*

*The private and public ports are usually the same. The public port is the port seen from the Internet side, and the private port is the port being used by the application on the computer within your local network. You may create your own inbound filters in the Advanced > Inbound Filter page. Schedule: The schedule of time when the Virtual Server Rule will be enabled. The schedule may be set to Always, which will allow the particular service to always be enabled. You can create your own times in the Tools > Schedules section. D-Link DIR-615 User Manual 37 Section 3 - Configuration Port Forwarding This will allow you to open a single port or a range of ports. Name: Enter a name for the rule or select an application from the drop-down menu. select an application and click << to populate the fields. IP Address: Enter the IP address of the computer on your local network that you want to allow the incoming service to.*

*If your computer is receiving an IP address automatically from the router (DHCP), you computer will be listed in the â* $\Box$  $\Box$  *<i>Computer Nameâ*  $\Box$  $\Box$  *drop-down menu. select your computer and click <<. TCP/UDP: Enter the TCP and/or UDP port or ports that you want to open. You can enter a single port or a range of ports. You may create your own inbound filters in the Advanced > Inbound Filter page. Schedule: The schedule of time when the Virtual Server Rule will be enabled. The schedule may be set to Always, which will allow the particular service to always be enabled. You can create your own times in the Tools > Schedules section. d-Link DIR-615 User Manual 38 Section 3 - Configuration Application Rules Some applications require multiple connections , such as Internet gaming , video conferencing , Internet telephony and others. These applications have difficulties working through NAT (Network Address*

*Translation).*

*Special Applications makes some of these applications work with the DIR-615. If you need to run applications that require multiple connections, specify the port normally associated with an application in the âTrigger Portâ field, select the protocol type as TCP or UDP, then enter the firewall (public) ports associated with the trigger port to open them for inbound traffic. The DIR-615 provides some predefined applications in the table on the bottom of the web page. Select the application you want to use and enable it. name: Enter a name for the rule.*

*You may select a pre-defined application from the drop-down menu and click <<. Trigger: This is the port used to trigger the application. It can be either a single port or a range of ports. Traffic Type: Select the protocol of the trigger port (TCP, UDP, or Both). Firewall: This is the port number on the Internet side that will be used to access the application.*

*You may define a single port or a range of ports. You can use a comma to add multiple ports or port ranges. Traffic Type: Select the protocol of the firewall port (TCP, UDP, or Both). Schedule: The schedule of time when the Application Rule will be enabled. The schedule may be set to Always, which will allow the particular service to always be enabled. You can create your own times in the Tools > Schedules section. D-Link DIR-615 User Manual 39 Section 3 -*

*Configuration Network Filters Use MAC (Media Access Control) Filters to allow or deny LAN (Local Area Network) computers by their MAC addresses from accessing the Network. You can either manually add a MAC address or select the MAC address from the list of clients that are currently connected to the Broadband Router. Configure MAC Select Turn MAC Filtering Off, allow MAC Filtering: addresses listed below, or deny MAC addresses listed below from the drop-down menu. MAC Address: Enter the MAC address you would like to filter.*

*To find the MAC address on a computer, please refer to the Networking Basics section in this manual. DHCP Client: Select a DHCP client from the dropdown menu and click << to copy that MAC Address. D-Link DIR-615 User Manual 40 Section 3 - Configuration Access Control The Access Control section allows you to control access in and out of your network. Use this feature as Parental Controls to only grant access to approved sites, limit web access based on time or dates, and/or block access from applications like P2P utilities or games. Add Policy: Check the Enable Access Control check box and click the Add Policy button to start the Access Control Wizard. access Control Wizard Click Next to continue with the wizard. D-Link DIR-615 User Manual 41 Section 3 - Configuration Access Control Wizard (continued) Enter a name for the policy and then click Next to continue.*

[You're reading an excerpt. Click here to read official D-LINK](http://yourpdfguides.com/dref/1257993)

[DIR-615 user guide](http://yourpdfguides.com/dref/1257993)

*Always) from the drop-down menu and then click Next to continue. Enter the following information and then click Next to continue. A* $\Box \epsilon$  *Address Type -Select IP address, MAC address, or Other Machines.*

*¢ IP Address - Enter the IP address of the computer you want to apply the rule to. D-Link DIR-615 User Manual 42 Section 3 - Configuration Access Control Wizard (continued) Select the filtering method and then click Next to continue. Enter the rule: Enable - Check to enable the rule. D-Link DIR-615 User Manual 43 Section 3 - Configuration Website Filters Website Filters are used to deny or allow LAN computers from accessing specific web sites by the URL or domain. A URL is a specially formatted text string that defines a location on the Internet.*

*If any part of the URL the blocked words applied, the site will not be accessible and the web page will not displayed. When applying for allowed list, only keywords entered will be allowed and anything else will be blocked. To use this feature, enter the text and click Save Setings. To delete the text, click Clear the List Below. Website URL/ Enter the URLs that you want to deny or Domain: allow LAN computers from accessing.*

*D-Link DIR-615 User Manual 44 Section 3 - Configuration Inbound Filters The Inbound Filter option is an advanced method of controlling data received from the Internet. With this feature you can configure inbound data filtering rules that control data based on an IP address range. Inbound Filters can be used with Virtual Server, Port Forwarding, or Remote Administration features. 0 if you do not want to specify an IP range. 255 if you do not want to specify and IP range. Save: Click the Save button to apply your settings. You must click Save Settings at the top to save the settings. Inbound Filter This section will list any rules that are created. Rules List: You may click the Edit icon to change the settings or enable/disable the rule, or click the Delete icon to remove the rule. D-Link DIR-615 User Manual 45 Section 3 - Configuration Firewall Settings A firewall protects your network from the outside world.*

*The D-Link DIR-615 offers a firewall type functionality. the SPI feature helps prevent cyber attacks. Sometimes you may want a computer exposed to the outside world for certain types of applications. If you choose to expose a computer, you can enable DMZ. dMZ is short for Demilitarized Zone. This option will expose the chosen computer completely to the outside world. Enable SPI: SPI (Stateful Packet Inspection, also known as dynamic packet filtering) helps to prevent cyber attacks by tracking more state per session. It validates that the traffic passing through the session conforms to the protocol. NAT Endpoint Select one of the following for TCP and UDP ports: Filtering: Endpoint Independent - Any incoming traffic sent to an open port will be forwarded to the application that opened the port. The port will close if idle for 5 minutes.*

*Address Restricted - Incoming traffic must match the IP address of the outgoing connection. Address + Port Restriction - Incoming traffic must match the IP* address and port of the outgoing connection. Enable Anti-Spoof Enable this option to provide protection from certain kinds of â $\Box$ Dspoofingâ $\Box$  $\Box$ Checking: *attacks. Enable DMZ Host: If an application has trouble working from behind the router, you can expose one computer to the Internet and run the application on that computer. Note: Placing a computer in the DMZ may expose that computer to a variety of security risks.*

*Use of this option is only recommended as a last resort. Specify the IP address of the computer on the LAN that you want to have unrestricted Internet communication. If this IP Address: computer obtains itâ* $\Box \Box s$  *IP address automatically using DHCP, be sure to make a static reservation on the System* > *Network Settings page so that the IP address of the DMZ machine does not change. D-Link DIR-615 User Manual 46 Section 3 - Configuration Advanced Wireless Settings Transmit Power: Set the transmit power of the antennas. RTS Threshold: This value should remain at its default setting of 2432.*

*If inconsistent data flow is a problem, only a minor modification should be made. Fragmentation The fragmentation threshold, which is Threshold: specified in bytes, determines whether packets will be fragmented. Packets exceeding the 2346 byte setting will be fragmented before transmission. A DTIM is a countdown informing clients of the next window for listening to broadcast and multicast messages. 11d is a wireless specification developed to allow implementation of wireless networks in countries that cannot use the 802. 11 standard. This feature should only be enabled if you are in a country that requires it. wMM Function: WMM is QoS for your wireless network. This will improve the quality of video and voice applications for your wireless clients. Short GI: Check this box to reduce the guard interval time therefore increasing the data capacity.*

However, itâ $\Box\Box$ s less reliable and may create higher data loss. D-Link DIR-615 User Manual 47 Section 3 - Configuration Wi-Fi Protected Setup Wi-Fi Protected Setup (WPS) System is a simplified method for securing your wireless network during the â $\Box$ DInitial setupâ $\Box$  as well as the â $\Box$  $\Box$ Add New *Deviceâ processes. The Wi-Fi Alliance (WFA) has certified it across different products as well as manufactures. The process is just as easy, as depressing a button for the Push-Button Method or correctly entering the 8-digit code for the Pin-Code Method. The time reduction in setup and ease of use are quite beneficial, while the highest wireless Security setting of WPA2 is automatically used. enable: Enable the Wi-Fi Protected Setup feature. Lock Wireless Locking the wireless security settings prevents Security Settings: the settings from being changed by the Wi-Fi Protected Setup feature of the router. Devices*

*can still be added to the network using Wi-Fi Protected Setup. However, the settings of the network will not change once this option is checked. PIN Settings: A PIN is a unique number that can be used to add the router to an existing network or to create a new network.*

*The default PIN may be printed on the bottom of the router. For extra security, a new PIN can be generated. You can restore the default PIN at any time. Only the Administrator (âDDadminâ DD account) can change or reset the PIN. Current PIN: Shows the current value of the routerâ DDs PIN.* 

Reset PIN to Default: Restore the default PIN of the router. generate New PIN: Create a random number that is a valid PIN. This becomes the routerâ $\Box\Box$ s *PIN. You can then copy this PIN to the user interface of the registrar. D-Link DIR-615 User Manual 48 Section 3 - Configuration Add Wireless This Wizard helps you add wireless devices to the wireless network.*

*Station: The wizard will either display the wireless network settings to guide you through manual configuration, prompt you to enter the PIN for the device, or ask you to press the configuration button on the device.*

> [You're reading an excerpt. Click here to read official D-LINK](http://yourpdfguides.com/dref/1257993) [DIR-615 user guide](http://yourpdfguides.com/dref/1257993) <http://yourpdfguides.com/dref/1257993>

 *If the device supports Wi-Fi Protected Setup and has a configuration button, you can add it to the network by pressing the configuration button on the device and then the on the router within 60 seconds. The status LED on the router will flash three times if the device has been successfully added to the network.* There are several ways to add a wireless device to your network, a â¤*Eregistrarâ EE* controls access to the wireless network. A registrar only allows devices *onto the wireless network if you have entered the PIN, or pressed a special Wi-Fi Protected Setup button on the device. The router acts as a registrar for the network, although other devices may act as a registrar as well. add Wireless Device Wizard: Click to add a wireless client to your network. Please refer to page 79 for more informa D-Link DIR-615 User Manual 49 Section 3 - Configuration Advanced Network Settings UPnP Settings: To use the Universal Plug and Play (UPnPâ¢) feature click on Enabled. uPNP provides compatibility with networking equipment , software and peripherals.*

*WAN Ping: Unchecking the box will not allow the DIR-615 to respond to pings. Blocking the Ping may provide some extra security from hackers. Check the* box to allow the Internet port to be â $\Box$ Dingedâ $\Box$  WAN Port Speed: You may set the port speed of the Internet port to 10Mbps, 100Mbps, or auto. Some *older cable or DSL modems may require you to set the port speed to 10Mbps. Multicast Check the box to allow multicast traffic to pass Streams: through the router from the Internet. UPnP Internet Ping Block Internet Port Speed Multicast Streams D-Link DIR-615 User Manual 50 Section 3 - Configuration Administrator Settings This page will allow you to change the Administrator and User passwords. you can also enable Remote Management. There are two accounts that can access the management interface through the web browser. The accounts are admin and user.*

*admin has read/write access while user has read-only access. User can only view the settings but cannot make any changes. Only the admin account has the ability to change both admin and user account passwords. Admin Password: Enter a new password for the Administrator Login Name. The administrator can make changes to the settings.*

*User Password: Enter the new password for the User login. If you login as the User, you can only see the settings, but cannot change them. gateway Name: Enter a name for the DIR-615 router. Remote Remote management allows the DIR-615 to be Management: configured from the Internet by a web browser. a username and password is still required to access the Web-Management interface.*

*In general, only a member of your network can browse the built-in web pages to perform Administrator tasks. This feature enables you to perform Administrator tasks from the remote (Internet) host. Remote Admin Port: The port number used to access the DIR-615. X is the Internet IP address of the DIR-615 and 8080 is the port used for the Web Management interface. Inbound Filter: This section will list any rules that are created. You may click the Edit icon to change the settings or enable/disable the rule, or click the D-Link DIR-615 User Manual 51 Section 3 - Configuration Time Settings The Time*

*Configuration option allows you to configure, update, and maintain the correct time on the internal system clock. From this section you can set the time zone that you are in and set the Time Server. Daylight Saving can also be configured to automatically adjust the time when needed. Time Zone: Select the Time Zone from the drop-down menu. Daylight Saving: To select Daylight Saving time manually, select enabled or disabled, and enter a start date and an end date for daylight saving time.*

*Check this box to use a NTP server. This will only connect to a server on the Internet, not a local server. NTP Server Used: Enter the NTP server or select one from the drop-down menu. Manual: To manually input the time, enter the values in these fields for the Year, Month, Day, Hour, Minute, and Second and then click Set Time. you can also click Copy Your Computerâs Time Settings. D-Link DIR-615 User Manual 52 Section 3 - Configuration SysLog The Broadband Router keeps a running log of events and activities occurring on the Router. You may send these logs to a SysLog server on your network. Enable Logging to Check this box to send the router logs to a SysLog Server: SysLog Server. SysLog Server IP The address of the SysLog server that will be Address: used to send the logs. You may also select your computer from the drop-down menu (only if receiving an IP address from the router via DHCP). D-Link DIR-615 User Manual 53 Section 3 - Configuration E-mail Settings The Email feature can be used to send the system log files, router alert messages, and firmware update notification to your e-mail address. Enable Email When this option is enabled, router activity logs Notification: are e-mailed to a designated e-mail address. From Email This e-mail address will appear as the sender Address: when you receive a log file or firmware upgrade notification via e-mail. To Email Address: Enter the e-mail address where you want the e-mail sent. @@@@@@Account Name: Enter your account for sending e-mail. Password: Enter the password associated with the account. Re-type the password associated with the account. @@@@ schedule: This option is enabled*

*when On Schedule is selected. You can select a schedule from the list of defined schedules. to create a schedule , go to Tools > Schedules. @@First, click the Save button. @@@@@@Then, click the Load button to transfer those settings to the router. @@@@@@ reboot Device: Click to reboot the router. @@@@@@@@@@@@@@ click Upload to complete the firmware upgrade. @@@@@@Using a DDNS service provider, your friends can enter in your domain name to connect to your server no matter what your IP address is. Server Address: Choose your DDNS provider from the drop down menu. Host Name: Enter the Host Name that you registered with your DDNS service provider. Username or Key: Enter the Username for your DDNS account. Password or Key: Enter the Password for your DDNS account. timeout: Enter a time (in hours).*

*Status: Displays the current connection status to your DDNS server. D-Link DIR-615 User Manual 57 Section 3 - Configuration System Check Ping Test: The Ping Test is used to send Ping packets to test if a computer is on the Internet. Enter the IP Address that you wish to Ping, and click Ping. Days: Select a day, a range of days, or All Week to include every day. Time: Check All Day - 24hrs or enter a start and end time for your schedule. save: Click Save to save your schedule. You must click Save Settings at the top for your schedules to go into effect. schedule Rules The list of schedules will be listed here. Click List: the Edit icon to make changes or click the Delete icon to remove the schedule. D-Link DIR-615 User Manual 59 Section 3 - Configuration Device Information This page displays the current information for the DIR-615.*

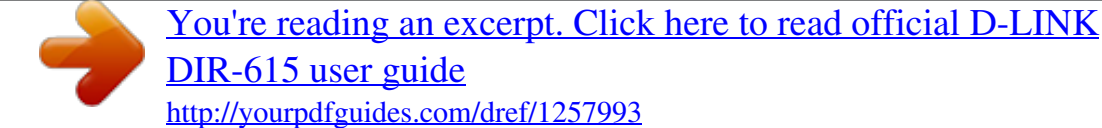

 *it will display the LAN , WAN (Internet) , and Wireless information. If your Internet connection is set up for a Dynamic IP address then a Release button and a Renew button will be displayed. Use Release to disconnect from your ISP and use Renew to connect to your ISP. If your Internet connection is set up for PPPoE, a Connect button and a Disconnect button will be displayed. Use Disconnect to drop the PPPoE connection and use Connect to establish the PPPoE connection.*

See the following page for more information. D-Link DIR-615 User Manual 60 Section 3 - Configuration General: Displays the routerâ $\Box$  time and *firmware version. Displays the MAC address and the public IP WAN: settings for the router. LAN: Displays the MAC address and the private (local) IP settings for the router. Wireless LAN: Displays the wireless MAC address and your wireless settings such as SSID and Channel.*

*LAN Computers: Displays computers and devices that are connected to the router via Ethernet and that are receiving an IP address assigned by the router (DHCP). If there isnâ* $\Box$ *It enough internal memory for all events, logs of older events are deleted but logs of the latest events are retained. The Logs option allows you to view the router logs. You can define what types of events you want to view and the level of the events to view. This router also has external Syslog Server support so you can send the log files to a computer on your network that is running a Syslog utility. What to View: You can select the types of messages that you want to display from the log. firewall & Security , System , and Router Status messages can be selected. View Levels: There are three levels of message importance: Informational, Warning, and Critical. Select the levels that you want displayed in the log. Apply Log Will filter the log results so that only the selected Settings: options appear.*

*Refresh: Updates the log details on the screen so it displays any recent activity. clear: Clears all of the log contents. Email Now: This option will send a copy of the router log to the e-mail address configured in the Tools > Email Settings screen. Save Log: This option will save the router to a log file on your computer. D-Link DIR-615 User Manual 62 Section 3 - Configuration Stats The screen below displays the Traffic Statistics. Here you can view the amount of packets that pass through the DIR-615 on both the Internet and the LAN ports. The traffic counter will reset if the device is rebooted. Local: The IP address and, where appropriate, port number of the local application. NAT: The port number of the LAN-side application as viewed by the WAN-side application. The IP address and, where appropriate, port Internet: number of the application on the Internet.*

*The communications protocol used for the conversation. Protocol: State: State for sessions that use the TCP protocol: NO: None -- This entry is used as a placeholder for a future connection that may occur. TW: Time Wait -- Waiting for a short time while a connection that was in FIN Wait is fully closed. LA: Last ACK -- Waiting for a short time while a connection that was in Close Wait is fully closed. CL: Closed -- The connection is no longer active but the session is being tracked in case there are any retransmitted packets still pending.*

*The direction of initiation of the conversation: Out - Initiated from LAN to WAN. in - Initiated from WAN to LAN. 64 D-Link DIR-615 User Manual Section 3 - Configuration Dir: The preference given to outbound packets of this conversation by the QoS Engine logic. Smaller numbers represent higher priority. Priority: The number of seconds of idle time until the router considers the session terminated.*

*The initial value of Time Out depends on the type and state of the connection. Time Out: 300 seconds - UDP connections. 240 seconds - Reset or closed TCP connections. The connection does not close instantly so that lingering packets can pass or the connection can be re-established. This table also displays the connection time and MAC address of the connected wireless clients. D-Link DIR-615 User Manual 66 Section 3 - Configuration Support D-Link DIR-615 User Manual 67 Section 4 - Security Wireless Security This section will show you the different levels of security you can use to protect your data from intruders. The DIR-615 offers the following types of security: ⢠WPA2 (Wi-Fi Protected Access 2) ⢠WPA (Wi-Fi Protected Access) ⢠WEP (Wired Equivalent Privacy) ⢠WPA2-PSK(Pre-Shared Key) ⢠WPA-PSK (Pre-Shared Key) What is WEP? WEP provides security by encrypting data over your wireless network so that it is protected as it is transmitted from one wireless device to another. To gain access to a WEP network, you must know the key. The key is a string of characters that you create. When using WEP, you must determine the level of encryption.*

*The type of encryption determines the key length. 128-bit encryption requires a longer key than 64-bit encryption. Keys are defined by entering in a string in HEX (hexadecimal - using characters 0-9, A-F) or ASCII (American Standard Code for Information Interchange â*  $\Box$  *alphanumeric characters) format. ASCII format is provided so you can enter a string that is easier to remember. The ASCII string is converted to HEX for use over the network. Four keys can be defined so that you can change keys easily. d-Link DIR-615 User Manual 68 Section 4 - Security What is WPA? WPA, or Wi-Fi Protected Access, is a Wi-Fi standard that was designed to improve the security features of WEP (Wired Equivalent Privacy). The 2 major improvements over WEP: ⢠Improved data encryption through the Temporal Key Integrity Protocol (TKIP). TKIP scrambles the keys using a hashing algorithm and, by adding an integrity-checking feature, ensures that the keys havenâ DDt been tampered with.* Â D¢ User authentication, which is generally missing in WEP, through the extensible

*authentication protocol (EAP).*

WEP regulates access to a wireless network based on a computerâ *DDs* hardware-specific MAC address, which is relatively simple to be sniffed out and *stolen. EAP is built on a more secure public-key encryption system to ensure that only authorized network users can access the network. WPA-PSK/WPA2-PSK uses a passphrase or key to authenticate your wireless connection. The key is an alpha-numeric password between 8 and 63 characters long. The password can include symbols (! \*&\_) and spaces.*

*This key must be the exact same key entered on your wireless router or access point. wPA/WPA2 incorporates user authentication through the Extensible Authentication Protocol (EAP). EAP is built on a more secure public key encryption system to ensure that only authorized network users can access the network. D-Link DIR-615 User Manual 69 Section 4 - Security Wireless Security Setup Wizard To run the security wizard, browse to the Setup page and then click the Launch Wireless Security Setup Wizard button.*

> [You're reading an excerpt. Click here to read official D-LINK](http://yourpdfguides.com/dref/1257993) [DIR-615 user guide](http://yourpdfguides.com/dref/1257993) <http://yourpdfguides.com/dref/1257993>

 *D-Link DIR-615 User Manual 70 Section 4 - Security Auto: Manual: Select to auto generate your wireless security settings.*

*This option can be used when using a wireless adapter that supports Wi-Fi Protected Setup. Select this option to run the wireless setup wizard which will guide you to configure your wireless settings. Please write down and keep this information for your reference. The SSID is the name of your wireless network. Create a name using up to 32 characters. the SSID is case-sensitive. Select the level of security for your wireless network:*  $\hat{a}\Box\hat{e}$  *Best - WPA2 Authentication ⢠Better - WPA Authentication ⢠Good - WEP Encryption ⢠None - No security Click Next to continue. If you selected Best or Better, enter a password between 8-63 characters. If you selected Good, enter 13 characters or 26 Hex digits. click Next to continue.*

*D-Link DIR-615 User Manual 72 Section 4 - Security If you selected Good, the following screen will show you your WEP key to enter on your wireless clients. click Save to finish the Security Wizard. If you selected Better, the following screen will show you your Pre-Shared Key to enter on your wireless clients. click Save to finish the Security Wizard. If you selected Best, the following screen will show you your Pre-Shared Key to enter on your wireless clients. click Save to finish the Security Wizard. If you selected WPA-Enterprise, the RADIUS information will be displayed. click Save to finish the Security Wizard. D-Link DIR-615 User Manual 73 Section 4 - Security Configure WEP It is recommended to enable encryption on your wireless router before your wireless network*

*adapters. please establish wireless connectivity before enabling encryption. Your wireless signal may degrade when enabling encryption due to the added overhead. 1. Log into the web-based configuration by opening a web browser and entering the IP address of the router (192. Click on Setup and then click Wireless Settings on the left side. Next to WEP Key Length, select the level of encryption (64 or 128-bit).*

*Hex - (recommended) Letters A-F and numbers 0-9 are valid. 4. Next to WEP Key 1, enter a WEP key that you create. Make sure you enter this key exactly on all your wireless devices. You may enter up to 4 different keys.*

*If you are configuring the router with a wireless adapter, you will lose connectivity until you enable WEP on your adapter and enter the same WEP key as you did on the router. D-Link DIR-615 User Manual 74 Section 4 - Security Configure WPA-Personal (PSK) It is recommended to enable encryption on your wireless router before your wireless network adapters. please establish wireless connectivity before enabling encryption. Your wireless signal may degrade when enabling encryption due to the added overhead. 1. Log into the web-based configuration by opening a web browser and entering the IP address of the router (192. Click on Setup and then click Wireless Settings on the left side. Use Auto if you have wireless clients using both WPA and WPA2. If you have wireless clients that use both types, use TKIP and AES. 5.*

*Next to Group Key Update Interval, enter the amount of time before the group key used for broadcast and multicast data is changed (3600 is default). 6. Next to Pre-Shared Key, enter a key (passphrase). The key is entered as a pass-phrase in ASCII format at both ends of the wireless connection. The pass-phrase must be between 8-63 characters. If you are configuring the router with a wireless adapter, you will lose connectivity until you enable WPA-PSK on your adapter and enter the same passphrase as you did on the router. D-Link DIR-615 User Manual 75 Section 4 - Security Configure WPA-Enterprise (RADIUS) It is recommended to enable encryption on your wireless router before your wireless network adapters. please establish wireless connectivity before enabling encryption. Your wireless signal may degrade when enabling encryption due to the added overhead. 1.*

*Log into the web-based configuration by opening a web browser and entering the IP address of the router (192. Click on Setup and then click Wireless Settings on the left side. Use Auto if you have wireless clients using both WPA and WPA2. If you have wireless clients that use both types, use TKIP and AES. 5.*

*Next to Group Key Update Interval, enter the amount of time before the group key used for broadcast and multicast data is changed (3600 is default). 6. Next to Authentication Timeout, enter the amount of time before a client is required to re-authenticate (60 minutes is default). 7. Next to RADIUS Server IP Address enter the IP Address of your RADIUS server.*

*8. Next to RADIUS Server Port, enter the port you are using with your RADIUS server. Next to RADIUS Server Shared Secret, enter the security key. d-Link DIR-615 User Manual 76 Section 4 - Security 10. If the MAC Address Authentication box is selected then the user will need to connect from the same computer whenever logging into the wireless network. 11. Click Advanced to enter settings for a secondary RADIUS Server. D-Link DIR-615 User Manual 77 Section 5 - Connecting to a Wireless Network Connect to a Wireless Network Add Wireless Device Wizard This feature allows you to add any wireless devices that support Wi-Fi Protected Setup (WPS). click Next. Select the method you would like to use for adding a new wireless device onto your wireless network.*

*D-Link DIR-615 User Manual 78 Section 5 - Connecting to a Wireless Network PIN: PIN requires you to enter your wireless deviceâs PIN information.* Enter the wireless deviceâ *IIIs PIN* information in the box and click on Connect. Push Button: Push button allows you to connect a wireless device onto your *wireless network through button press method. click on Connect button when you are ready. To successfully add a new wireless device, you would have to enter either the PIN information or the button must be pressed within 120 seconds. Manual: Use this option if you uncertain if your wireless device support WPS, it will display your current wireless settings. D-Link DIR-615 User Manual 79 Section 5 - Connecting to a Wireless Network Connect to a Wireless Network Using Windows® XP Windows® XP users may use the built-in wireless utility (Zero Configuration Utility). The following instructions are for Service Pack 2 users. If you are using another companyâ □ Ds utility or Windows® 2000, please refer to the user manual of your wireless adapter for help* with connecting to a wireless network. Most utilities will have a â $\Box\Box$ site surveyâ $\Box\Box$  option similar to the Windows® XP utility as seen below.

*If you receive the Wireless Networks Detected bubble, click on the center of the bubble to access the utility. Or Right-click on the wireless computer icon in your system tray (lower-right corner next to the time). select View Available Wireless Networks. The utility will display any available wireless networks in*

*your area.*

## [You're reading an excerpt. Click here to read official D-LINK](http://yourpdfguides.com/dref/1257993) [DIR-615 user guide](http://yourpdfguides.com/dref/1257993)

## *Click on a network (displayed using the SSID) and click the Connect button.*

*If you get a good signal but cannot access the Internet, check you TCP/IP settings for your wireless adapter. Refer to the Networking Basics section in this manual for more information. D-Link DIR-615 User Manual 80 Section 5 - Connecting to a Wireless Network Configure WEP It is recommended to enable WEP on your wireless router or access point before configuring your wireless adapter. If you are joining an existing network, you will need to know the WEP key being used. 1.*

*Open the Windows® XP Wireless Utility by right-clicking on the wireless computer icon in your system tray (lower-right corner of screen). Highlight the wireless network (SSID) you would like to connect to and click Connect. d-Link DIR-615 User Manual 81 Section 5 - Connecting to a Wireless Network 3. The Wireless Network Connection box will appear. Enter the same WEP key that is on your router and click Connect. It may take 20-30 seconds to connect to the wireless network. If the connection fails, please verify that the WEP settings are correct. The WEP key must be exactly the same as on the wireless router. D-Link DIR-615 User Manual 82 Section 5 - Connecting to a Wireless Network Configure WPA-PSK It is recommended to enable WEP on your wireless router or access point before configuring your wireless adapter. If you are joining an existing network, you will need to know the WEP key being used.*

*1. Open the Windows® XP Wireless Utility by right-clicking on the wireless computer icon in your system tray (lower-right corner of screen). Highlight the wireless network (SSID) you would like to connect to and click Connect. d-Link DIR-615 User Manual 83 Section 5 - Connecting to a Wireless Network 3. The Wireless Network Connection box will appear. enter the WPAPSK passphrase and click Connect. It may take 20-30 seconds to connect to the wireless network. If the connection fails, please verify that the WPA-PSK settings are correct. The WPA-PSK passphrase must be exactly the same as on the wireless*

*router. The instructions for setting this up depend on whether you are using Windows Vista to configure the Router or third party software. Initial Router Configuration for Wi-Fi Protection When you first set up the Router, Wi-Fi protection is disabled and unconfigured. To enjoy the benefits of Wi-Fi protection, the Router must be both enabled and configured. There are three basic methods to accomplish this: use Windows Vistaâ* $\Box\Box$ *s built-in support for WCN 2. 0, use software provided by a third party, or use the traditional Ethernet approach. If you are running Windows Vista, tick the Enable checkbox on the Wireless Network window.*

*Use the Current PIN that is displayed on the Wireless Network window or choose to click the Generate New PIN button or Reset PIN to Default button. If you are using third party software to set up Wi-Fi Protection, carefully follow the directions. When you are finished, proceed to the next section to set up the newlyconfigured Router. d-Link DIR-615 User Manual 85 Section 6 - Setting Up Wi-Fi Protection (WCN 2. 0 in Windows Vista) Setting Up a Configured Router Once the Router has been configured, you can use the push button on the Router or third party software to invite a newcomer to join your Wi-Fi protected network.*

*For maximum security, the software method is recommended. However, the push button method is ideal if there is no access to a GUI. If you are using the Routerâs Wi-Fi Security push button option, simultaneously depress the push button located on the side of the Router and the button on the client (or* virtual button on the clientâ *GUI). next click Finish. The Clientâ* GLIs software will then allow a newcomer to join your secure, Wi-Fi protected network. *If you are using third party software, run the appropriate Wi-Fi Protected System utility. You will be asked to either use the push button method or to manually enter the PIN. follow the on-screen instructions. D-Link DIR-615 User Manual 86 Section 7 - Changing the Computer Name and Joining a Workgroup Changing the Computer Name and Joining a Workgroup The following are step-by-step directions to change the computer name and join a workgroup. Click the Computer Name tab in the System Properties window and enter a description of your computer in the textbox.*

*When you are finished, click the Change button. 4. Go to the Computer Name/Domain Changes window and click the radio button next to the Workgroup you* want to join. When you are finished, click the OK button. D-Link DIR-615 User Manual 88 Section 8 - Configuring the IP Address in Vista Configuring the IP *Address in Vista The following are step-by-step directions to configure the IP address in Windows Vista. Go to the Network and Internet window and click the appropriate Local Area Connection icon. 3. Right-click the Local Area Connection icon and then select Properties from the drop-down menu. d-Link DIR-615 User Manual 89 Section 8 - Configuring the IP Address in Vista 4. Tick the Internet Protocol Version 4 (TCP/IPv4) checkbox in the Networking tab in the Local Area Connection Properties window.*

5. Click the â<sub>U</sub>DUse the following IP addressâ <sup>II</sup>D option in the General tab in the Local Area Connections Properties window and enter the desired IP *address in the space offered. Then click the â*□DUse the following DNS server adressesâ□D option on the same tab and enter the desired DNS server *information. d-Link DIR-615 User Manual 90 Section 8 - Configuring the IP Address in Vista 6. Right-click the Local Area Connection icon and then select Status from the drop-down menu.*

*7. Go to the Local Area Connection Status window and click the Details button. 8. Confirm your new settings on the Network Connection Status window. When you are finished, click the Done button.*

*Go to the Set up a connection or network window and choose the Set up a wireless router or access point Set up a new wireless network for your home or business option. Click the Next button on the Set up a wireless router or access point window. 4. The following window displays the system progress. 5. This window confirms that you want to create wireless network settings that are savable to a USB flash drive. d-Link DIR-615 User Manual 93 Section 9 - Setting Up a Connection Wirelessly 6. Enter a network name on the Give your network a name window in the Set up a wireless router or access point wizard. Enter a passphrase on the Help make your network more secure with a passphrase window in the Set up a wireless router or access point wizard. Click the Show advanced network security options link.*

*8. Select security method on the Choose advanced network security options window in the Set up a wireless router or access point wizard. Once you have selected the desired security method on the Choose advanced network security options window in the Set up a wireless router or access point wizard, click the*

*Next button.*

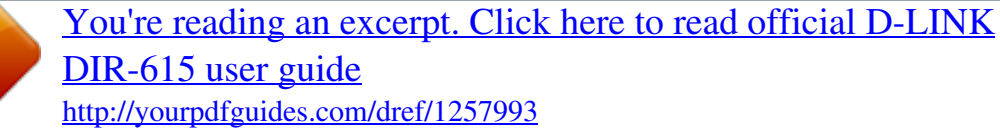